## **Professional Development Leave Form**

Login to https://etcentral.cook.k12.ga.us and click on the Google G to sign in with your credentials.

The Professional Development Leave Form is found in your Forms under Professional Learning.

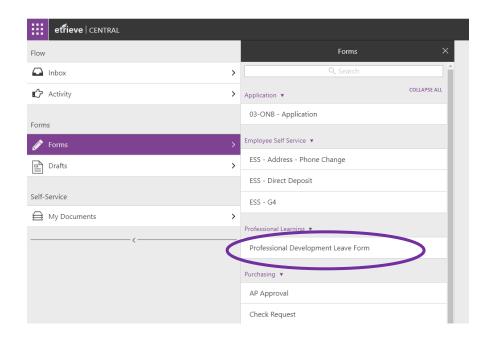

This form MUST be completed at <u>prior to</u> attending a professional learning opportunity off of Cook County Schools campuses. The form will auto populate your name. You must complete the **Employee Information Trip Information** 

## **Estimated Travel Expenses Requested**

The name of the conference <u>must</u> by listed in **Purpose of Request...** 

If you are participating in PL at Coastal Plains RESA you will <u>not</u> complete this form. You are only required to complete leave request in Frontline.

Once the above areas are completely filled out you will submit the form to your principal using the **Submit To** button on the bottom of the screen.

Once your request has been reviewed by your principal/director you will receive an email notifying you.

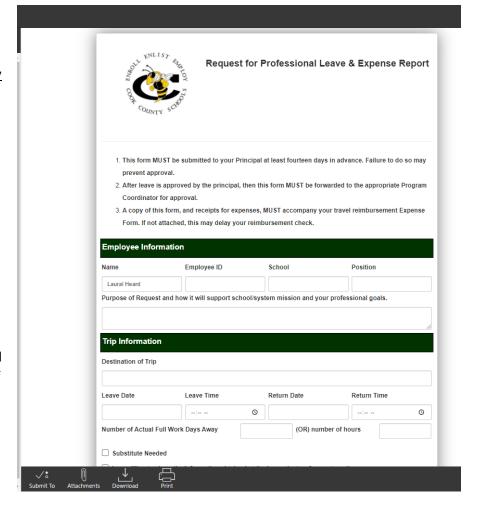

After you have completed the PL opportunity you will log back in to etrieve to complete the form. The form will be in your inbox.

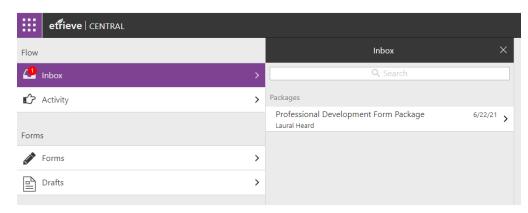

You will need to scroll to the bottom and complete the Expenses portion of the form.

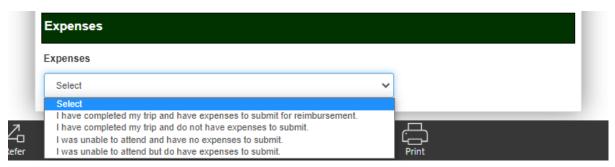

If you traveled out of Cook County for professional learning you will select, "I have completed my trip and have expenses to submit for reimbursement." This option will open up an expense report for you to complete.

**Travel:** Enter all information including total miles traveled. Total mileage will calculate based on that information.

**Other Expenses:** Receipts must be submitted in the Attachments area at the bottom for anything listed in this section.

**Meals:** Multiple days can be added by clicking on the Add Date button. Reimbursement amounts can be found on the Professional Learning page of the district website.

By clicking Approve once you have completed this form you are certifying that the charges were made in performance of your duties for Cook County Schools.

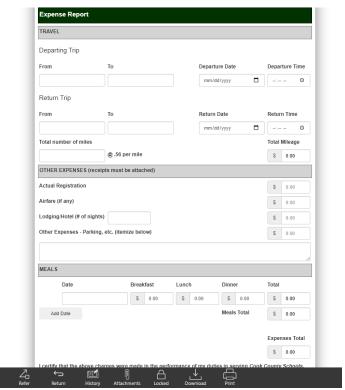

<sup>\*</sup>You can click History to check the status of the reimbursement.